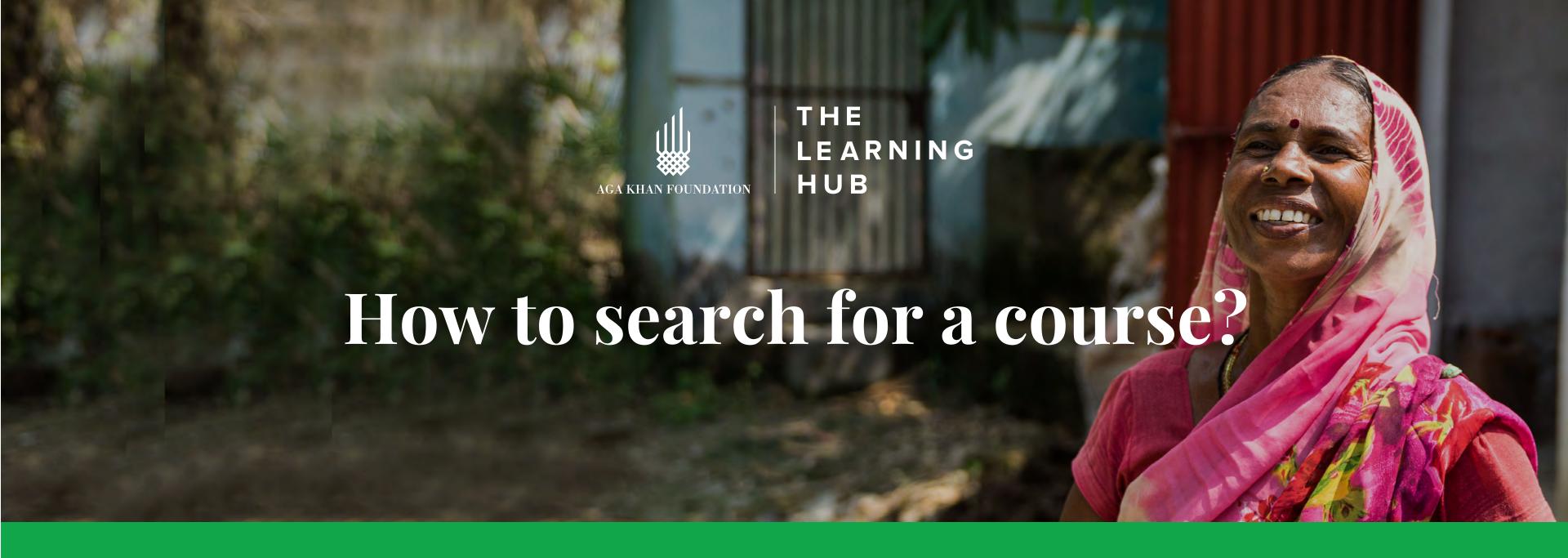

# 1. Use search bar or filter

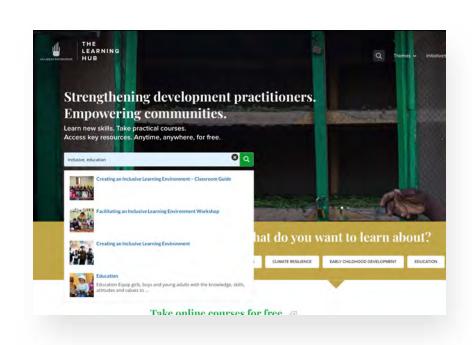

#### **OPTION 1**

Go to the **search bar** and type key words related to your topic of interest (eg. inclusive, education).

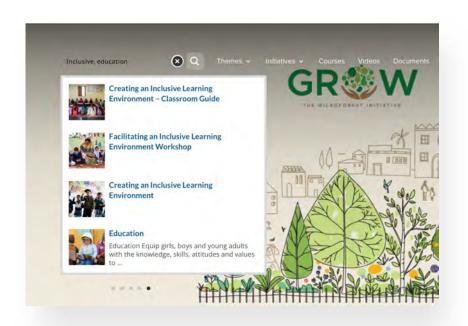

### **OPTION 2**

Click on the **magnifying glass** and type key words related to your topic of interest (eg. inclusive, education).

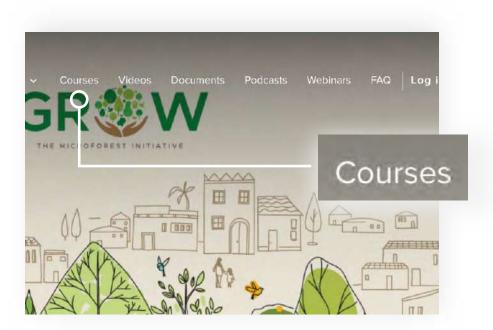

#### **OPTION 3**

Click on **Courses** on the main menu to access all courses on The Learning Hub.

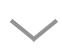

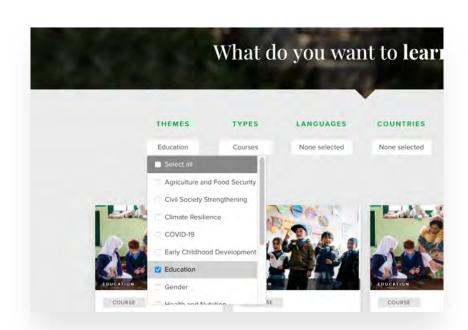

Use the **filters** to adjust your search.

## 2. Select a course

OR

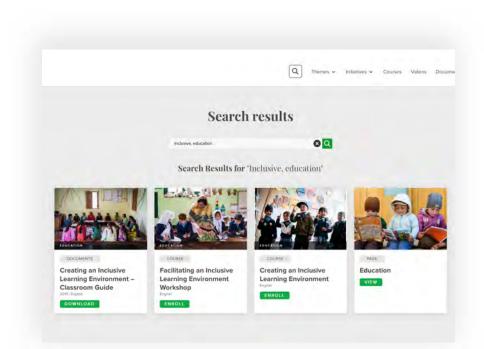

Select a course from the search results that appear.

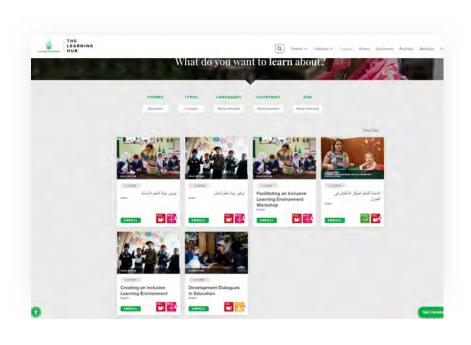

Select a course from the filtered results that appear.

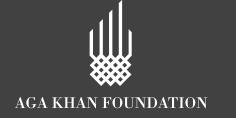

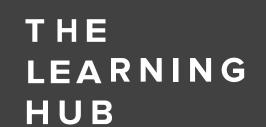

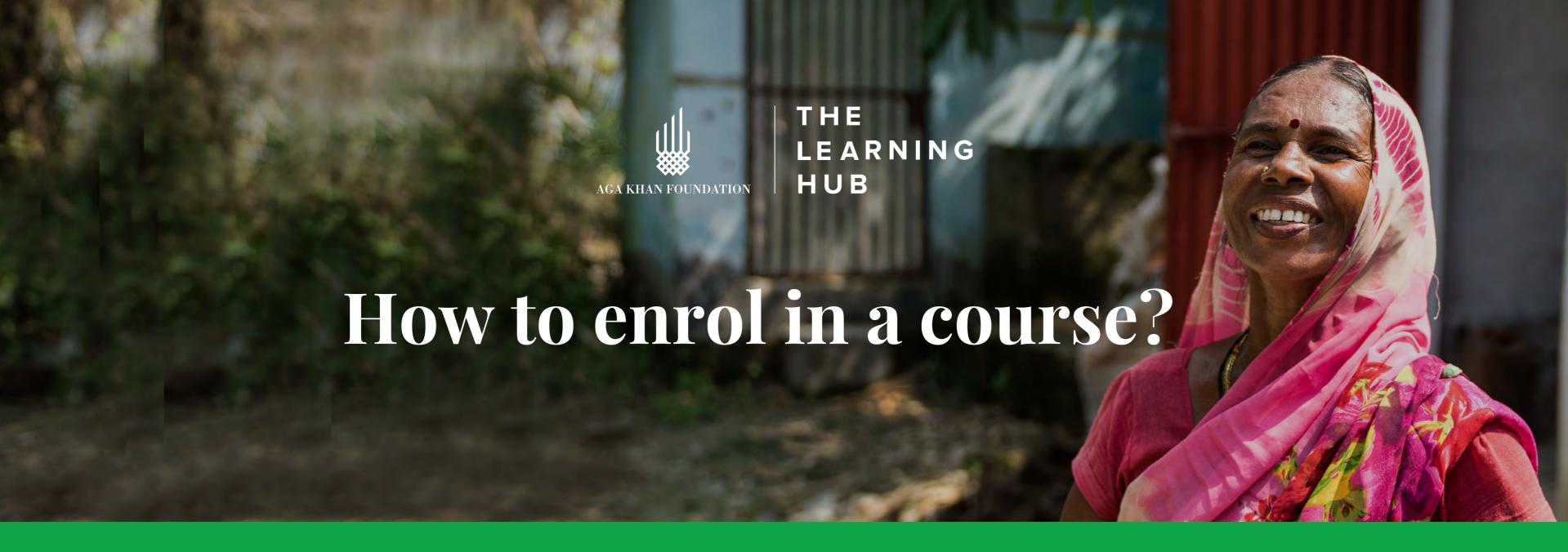

# 1. Log in or register

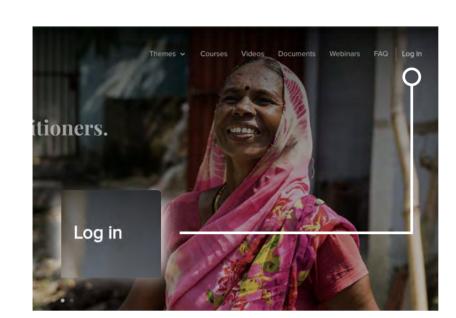

Go to **The Learning Hub** (akflearninghub.org) and click on **Log in.** 

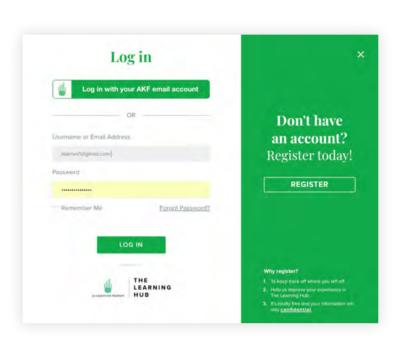

If you already have an account, enter your email adress and password and click on Log in.

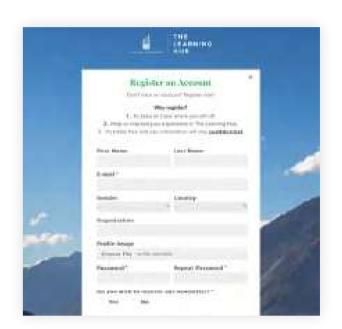

If you don't have an account, click on **REGISTER** and fill in the form.

### 2. Find a course

OR

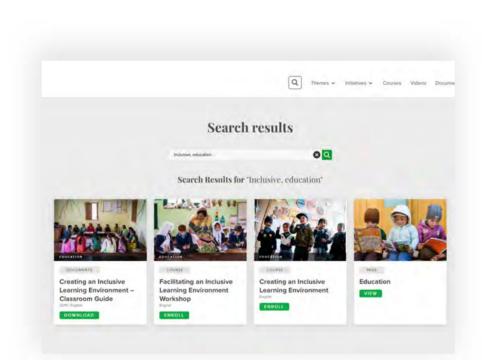

Go to the **search bar** and type key words related to your topic of interest (eg. inclusive, education).

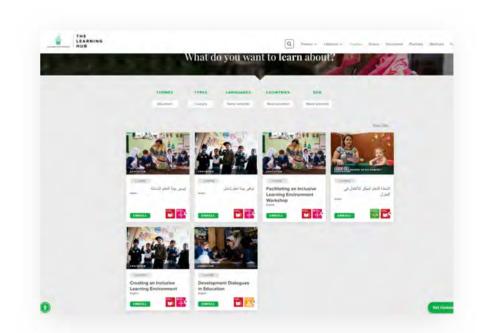

OR

Use the **filters** to adjust your search.

# 3. Enrol in the course

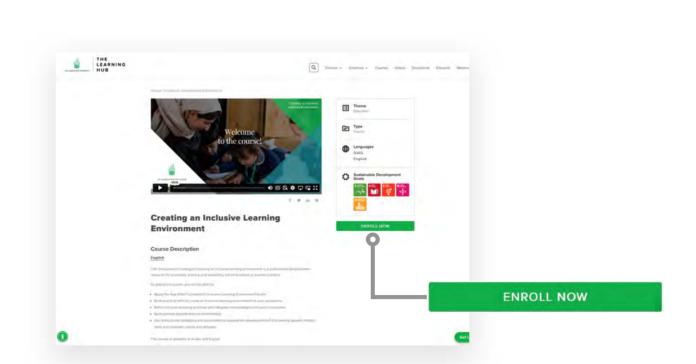

Click on the green **ENROL NOW** button on the right.

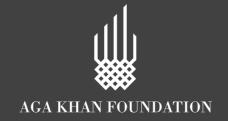

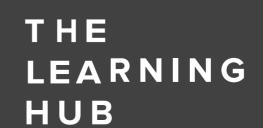

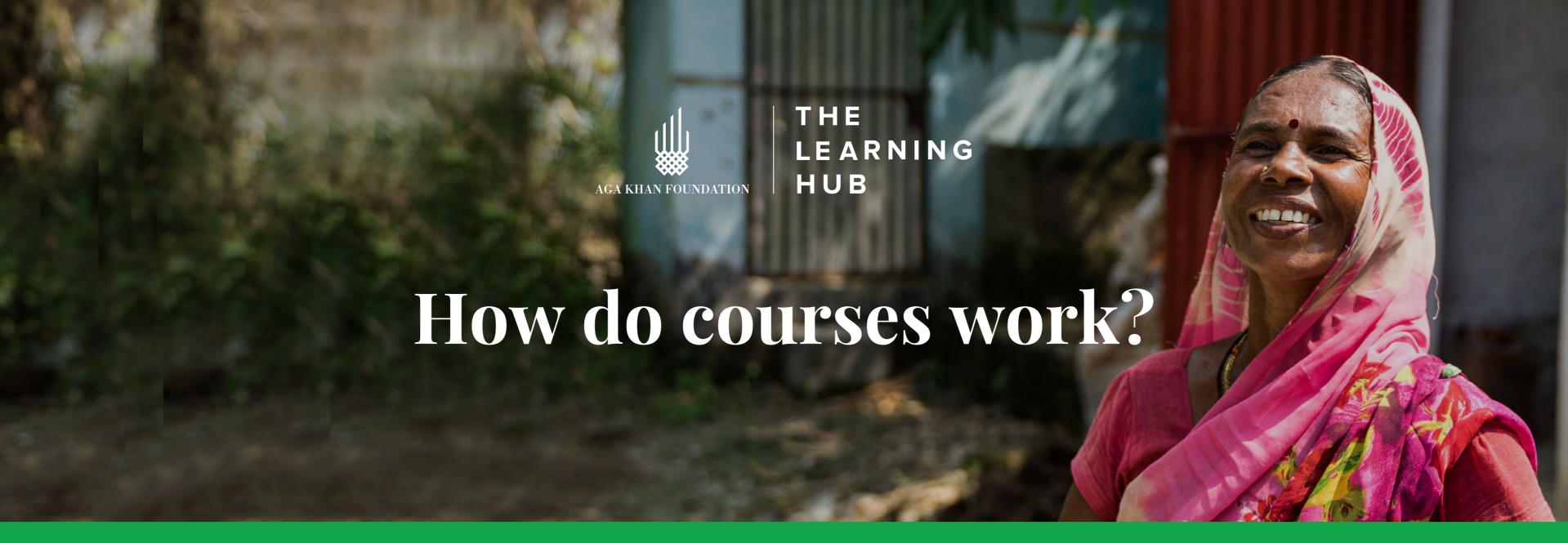

## 1. Modules and lessons

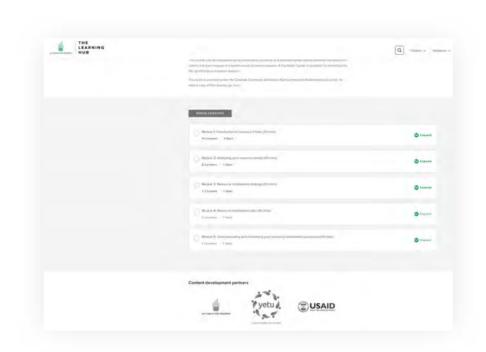

Each **course** on The Learning Hub has one or several **modules**. Each module contains one or several short **video lessons**.

### 2. Quizzes

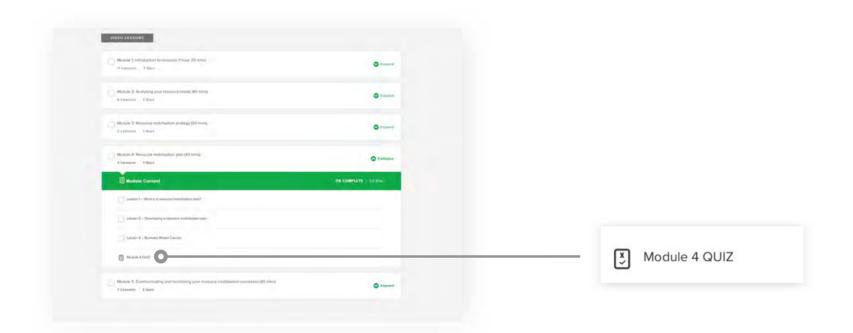

At the end of each module, you will find a short self-assessment quiz. You need to complete the quiz and get a score of at least 70% to continue to the next module.

## 3. Progress

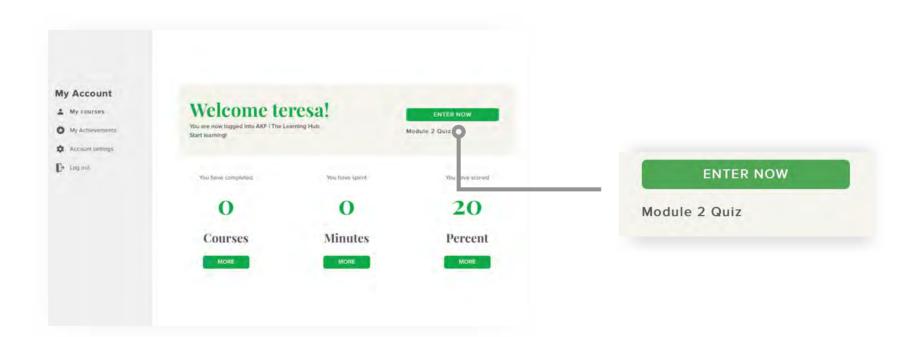

The Learning Hub tracks learner progress. This allows you to pick up where you left each time you **log into** the platform. To check your progress, log into The Learning Hub, click on **My account**, and then on **ENTER NOW.** 

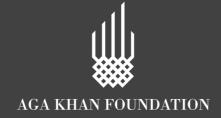

THE LEARNING HUB

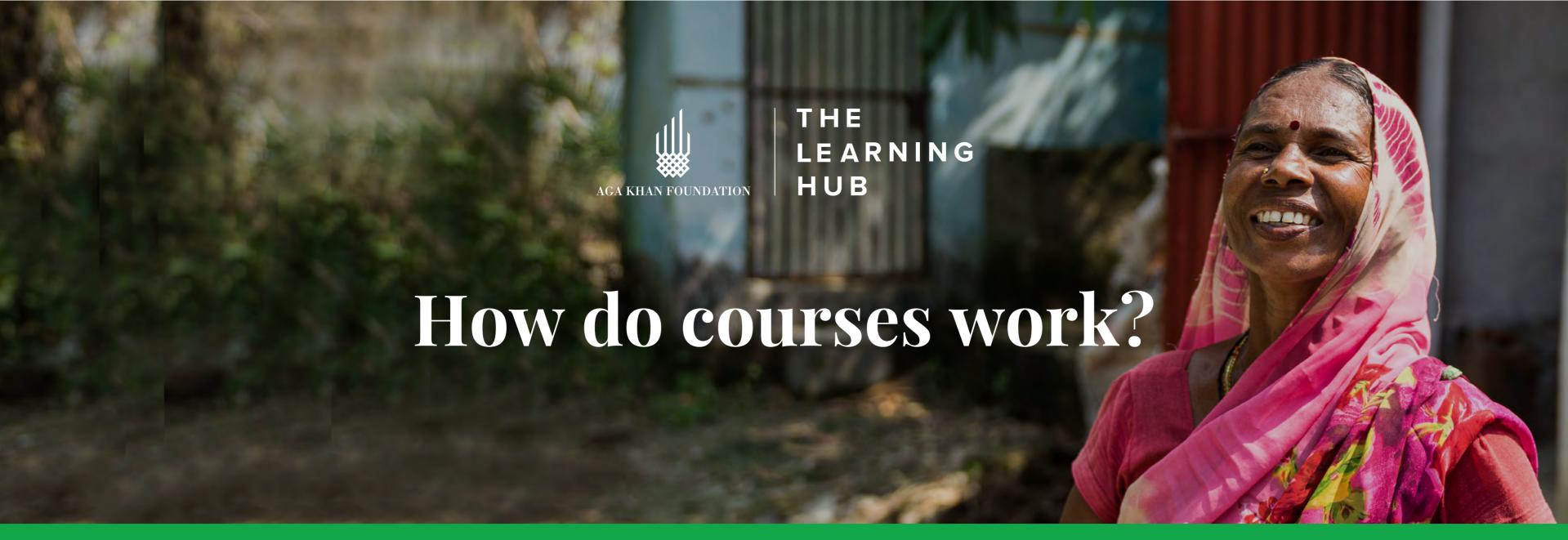

### 4. Reference materials

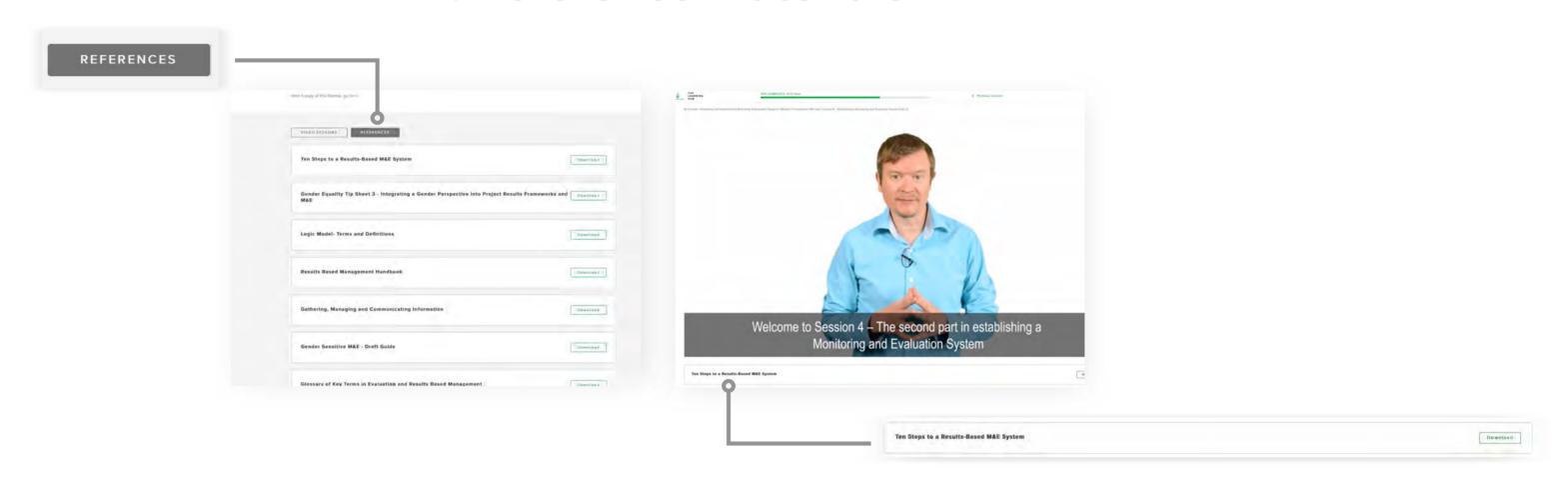

Some courses on The Learning Hub have additional resources such as exercises and reading materials. To access these, scroll down the course page and click on the **REFERENCES** tab.

#### **5.** Certificates

You can **download your course certificate** as soon as you successfully complete the course.

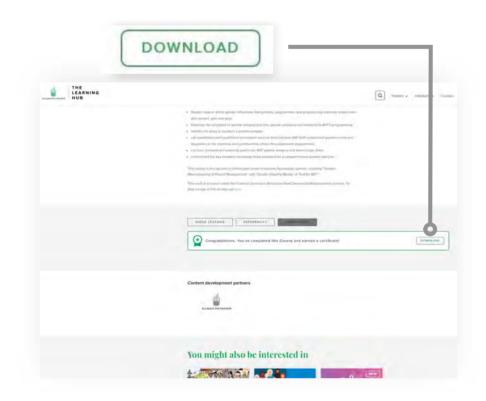

Log into The Learning Hub and and scroll down the course page and click on the **CERTIFICATE** tab.

OR

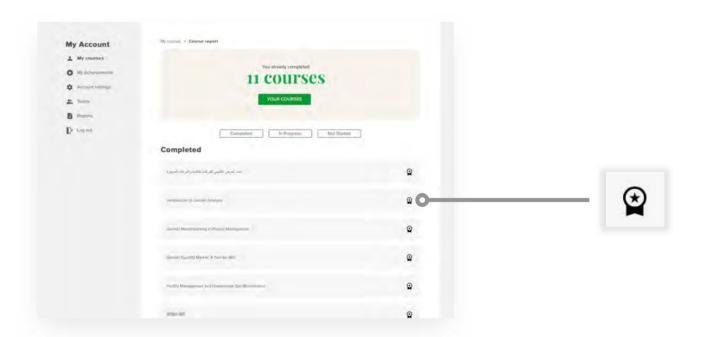

Log into The Learning Hub, click on My account, and then on My courses. Under the list of Completed courses, click on the medal icon to download your certificate for that course.

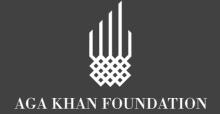

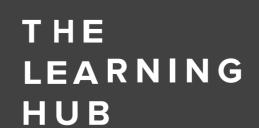